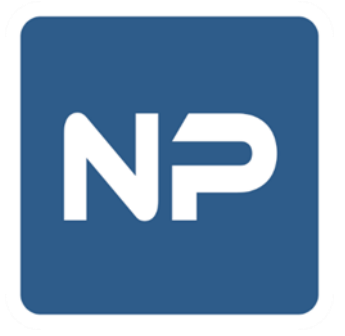

# **Клиентская программа системы спутникового мониторинга транспорта и контроля топлива «NaviPost», версия для ПК**

**Руководство администратора.**

**ООО «НавиПост»**

**г. Иркутск, 2006 - 2023**

## Оглавление

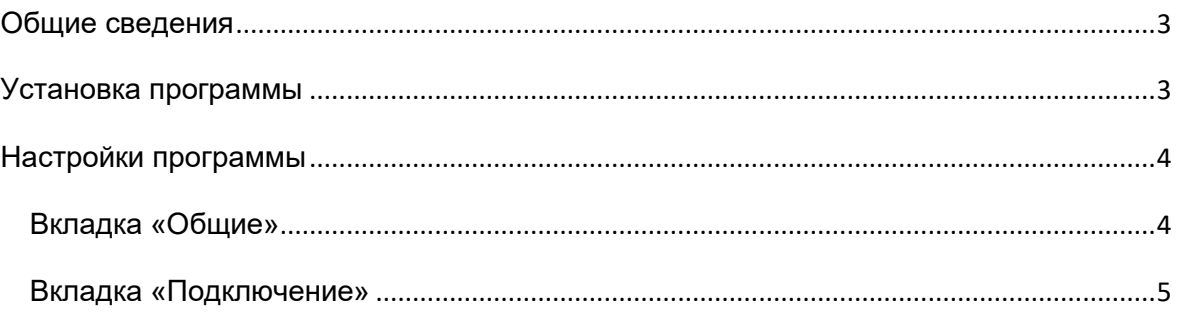

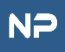

#### **Общие сведения**

<span id="page-2-0"></span>Программный комплекс **«NaviPost»** предназначен для спутникового мониторинга транспорта, контроля топлива, температуры и других датчиков, подключаемых к телеметрическим устройствам **ГЛОНАСС / GPS**.

### **Установка программы**

<span id="page-2-1"></span>Минимальные системные требования:

- Операционная система: Windows XP SP3 / macOS Sierra / Ubuntu 18
- Разрешение экрана: 1024х768
- Свободное место на жестком диске: не менее 150 Мбайт
- Постоянное подключение к сети Интернет на скорости не менее 512 Кб/с
- 1. Загрузите дистрибутив с последней актуальной версией программы с официального сайта [www.navipost.ru](http://www.navipost.ru/)

*Важно! Установку программы необходимо производить из-под учетной записи пользователя ОС с правами администратора. Дальнейшая работа с программой возможна из-под учетных записей с ограниченными правами.*

Запустите установочный файл и следуйте инструкциям установщика

## **Настройки программы**

<span id="page-3-1"></span><span id="page-3-0"></span>Доступ к настройкам осуществляется посредством выбора пункта меню «Подключение/Настройки».

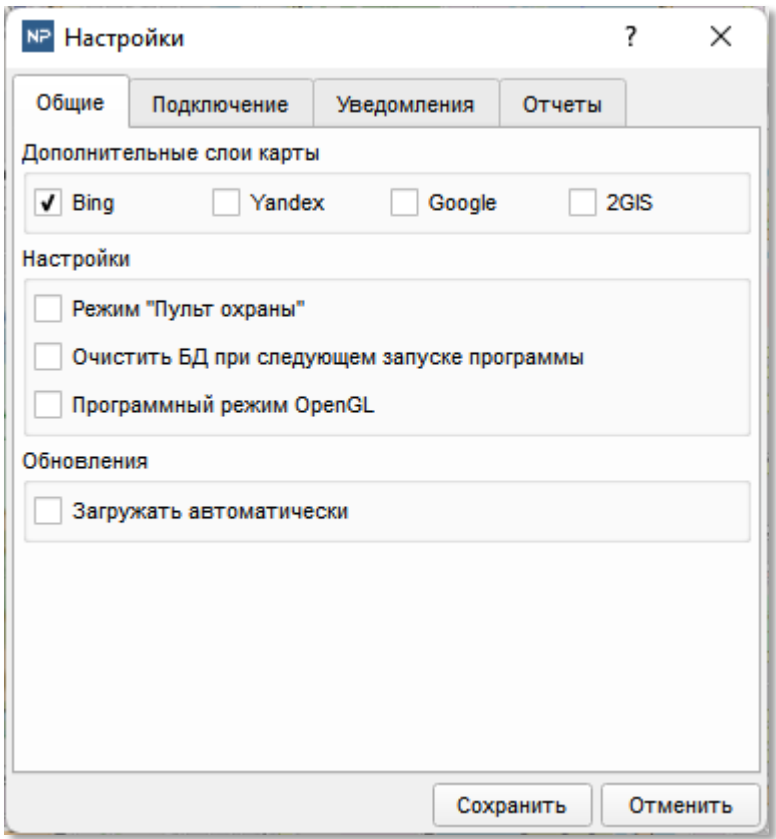

#### **Вкладка «Общие»**

- *Дополнительные слои карт:* Активация дополнительных поставщиков картографических данных*.*
- *Настройки / Режим «Пульт охраны»\*:* Включение дополнительного функционала для отслеживания и реагирования на сообщения тревоги от охраняемых объектов.
- *Настройки / Очистить БД при следующем запуске программы\*:* Принудительная очистка локального кэша программы при следующей перезагрузке программы.
- *Настройки / Программный режим OpenGL\*:* Рекомендуется использовать только в случае некорректной (в том числе, наличие графических артефактов при отображении списка объектов) аппаратной поддержке OpenGL видеоподсистемой. При отсутствии необходимой аппаратной совместимости, режим активируется автоматически.

 *Обновления – Загружать автоматически\*:* Автоматическая установка обновлений без подтверждения пользователем.

<span id="page-4-0"></span>*\* настройка применяется после перезагрузки программы*

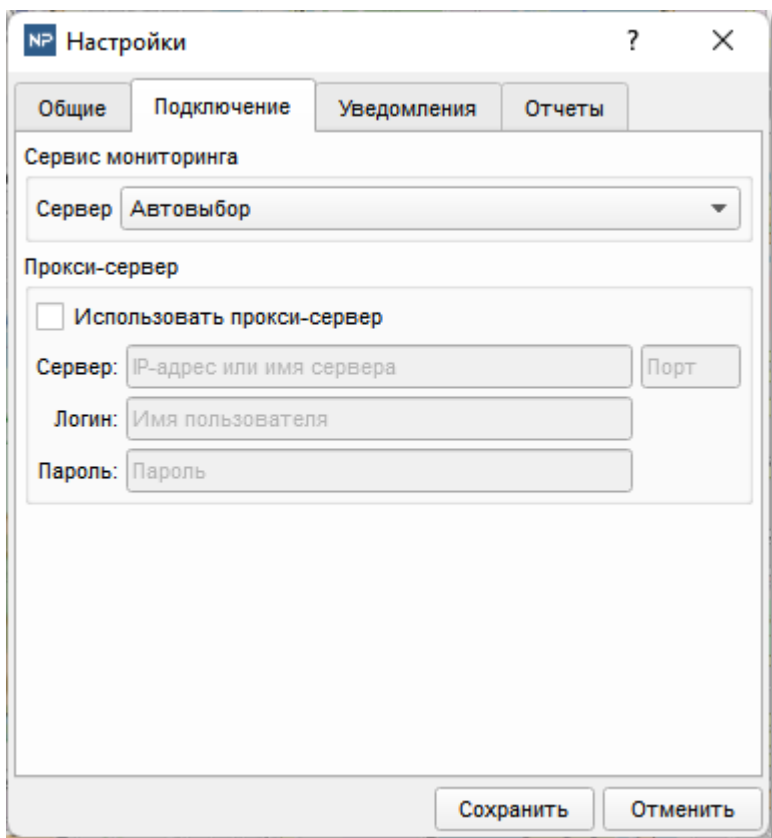

#### **Вкладка «Подключение»**

- *Сервер мониторинга\*:* Выбор сервера мониторинга.
- *Прокси-сервер\*:* Параметры подключения к прокси серверу, предоставляющему доступ к сети Интернет.

*\* настройка применяется после перезагрузки программы*